# $\bullet$  ) (  $\bullet$

## **Регистрация читателей ННГУ для полнотекстового доступа к ЭБС из дома**

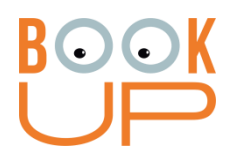

## Содержание

- 1. Как зарегистрироваться с компьютера или устройства в сети ННГУ
- 2. Как зарегистрироваться из дома и получить доступ как читатель ННГУ

# **Вариант 1:** в сети ННГУ

Необходимо **зайти на books-up.ru** с любого устройства, подключенного к Wi-Fi сети ННГУ или с любого компьютера в сети ННГУ (убедиться, что устройство в сети ННГУ – в правом верхнем углу должно быть «Нижегородский государственный университет им. Н.И. Лобачевского»)

**1.** В правом верхнем углу сайта есть иконка личного кабинета. Нажмите на нее.

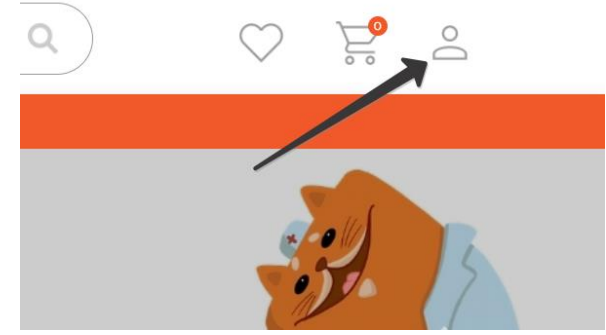

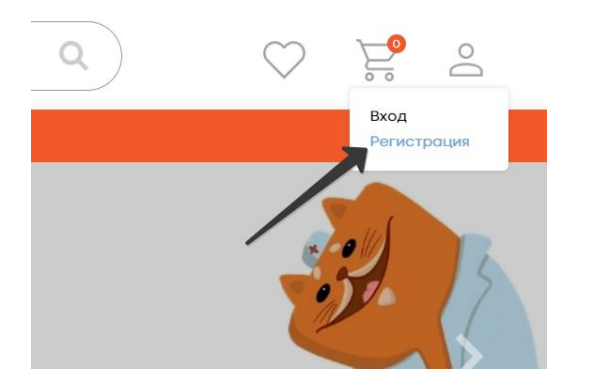

**2.** В выпадающем меню нажмите на «Регистрация»

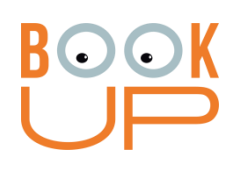

**3.** В форме регистрации выберите Физ. лицо (отмечено по умолчанию). Заполните обязательные поля. Логин и пароль – по желанию. Нажмите кнопку «Регистрация»

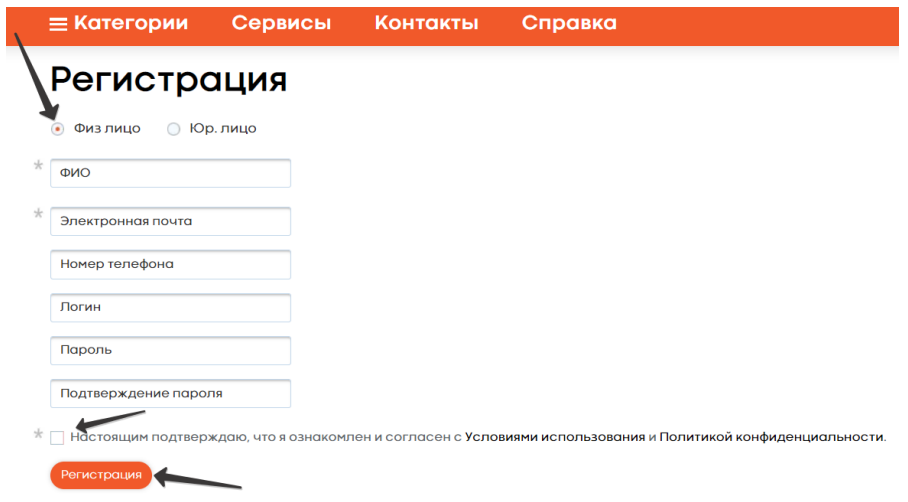

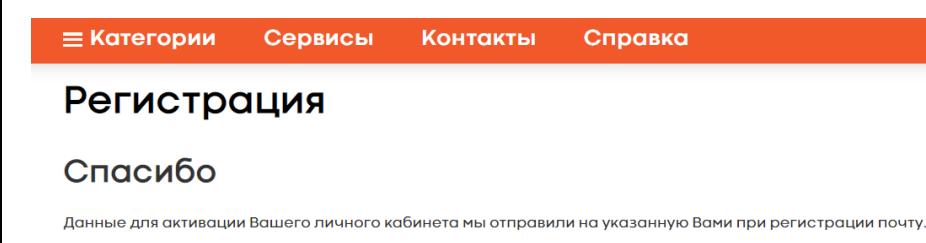

**4.** На почту, которую Вы указали, придет ссылка. Пройдите по ней и пользуйтесь сайтом.

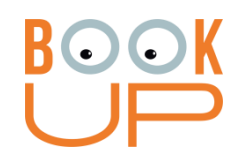

### **ВАЖНО при регистрации нескольких человек на одном устройстве:** сразу после 4 действия нужно **зайти на почту и пройти по ссылке.** Если этого не сделать, то после регистрации следующего студента или сотрудника, **ссылка будет недействительна.**

После перехода по ссылке из почты на сайт Books-up.ru **нужно выйти из профиля**, после чего можно начать регистрацию следующего пользователя

## **Вариант 2:** если вы зарегистрировались на BookUp из дома и хотите получить доступ как читатель ННГУ

#### **1.** Войдите в свой аккаунт и выберите в личном кабинете «Мои организации»

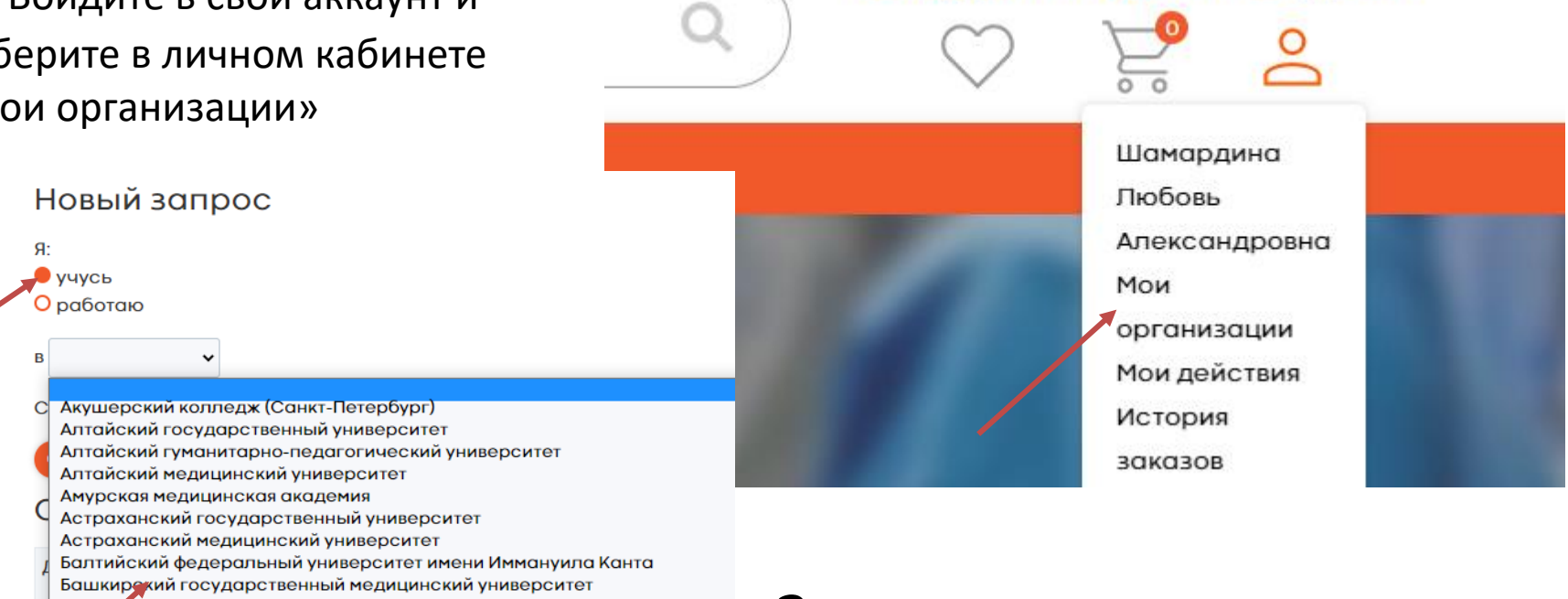

ПОДПИСКА И **АБОНЕМЕНТ** 

Белго одский национальный исследовательский университет Библиотека семейного врача **Блблиотечно-информационный комплекс ФГОБУ ВО "Финансовый универ** Братский медицинский колледж Брянский университет имени академика И.Г. Петровского Бурятский университет им. Доржи Банзарова Великолукский медицинский колледж Витебский государственный медицинский университет Владивостокский базовый медицинский колледж Владимирский государственный университет им. Столетовых

**U BMBJ IMUTEKE** 

**2.** Отметьте свой статус, найдите в списке «Нижегородский государственный университет им. Н.И. Лобачевского» и отправьте запрос.

Шамардина Любовь Александровна